# ASA 5500-to-ASA Dynamic-to-Static IKEv1/IPsec Configuratievoorbeeld Ī

# Inhoud

Inleiding Voorwaarden Vereisten Gebruikte componenten **Configureren** Netwerkdiagram ASDM-configuratie Centraal-ASA (statische peer) Remote-ASA (dynamische peer) CLI-configuratie Configuratie Central ASA (statische peer) Remote-ASA (dynamische peer) Verifiëren Centraal-ASA Remote-ASA Problemen oplossen Remote-ASA (Initiator) Centraal-ASA (Responder) Gerelateerde informatie

# Inleiding

Dit document beschrijft hoe de Adaptieve security applicatie (ASA) ingeschakeld kan worden om dynamische IPsec site-to-site VPN-verbindingen te accepteren van elk dynamisch peer (ASA in dit geval). Zoals het netwerkdiagram in dit document toont, wordt de IPsec-tunnel gevestigd wanneer de tunnel van het Afstandsbediening-kanaal wordt geïnitieerd. Central-ASA kan geen VPN-tunnel initiëren vanwege de dynamische configuratie van IPsec. Het IP-adres van Remote-ASA is onbekend.

Configureer Centraal-ASA om dynamisch verbindingen te accepteren van een wild-kaart IP adres (0.0.0.0/0) en een pre-gedeelde sleutel met een wild-kaart. Remote-ASA is dan geconfigureerd om het verkeer te versleutelen van lokale naar Centraal-ASA subnetten zoals gespecificeerd door de crypto toegangslijst. Beide partijen verlenen NAT-vrijstelling (Network Address Translation) om NAT te omzeilen voor IPsec-verkeer.

# Voorwaarden

## Vereisten

Er zijn geen specifieke vereisten van toepassing op dit document.

### Gebruikte componenten

De informatie in dit document is gebaseerd op Cisco ASA (5510 en 5520) Firewallsoftwarerelease 9.x en hoger.

De informatie in dit document is gebaseerd op de apparaten in een specifieke laboratoriumomgeving. Alle apparaten die in dit document worden beschreven, hadden een opgeschoonde (standaard)configuratie. Als uw netwerk live is, moet u de potentiële impact van elke opdracht begrijpen.

# Configureren

Opmerking: Gebruik de [Command Lookup Tool \(alleen voor](//tools.cisco.com/Support/CLILookup/cltSearchAction.do) [geregistreerde gebruikers\) voor](//tools.cisco.com/RPF/register/register.do) [meer informatie over de opdrachten die in deze sectie worden gebruikt.](//tools.cisco.com/RPF/register/register.do)

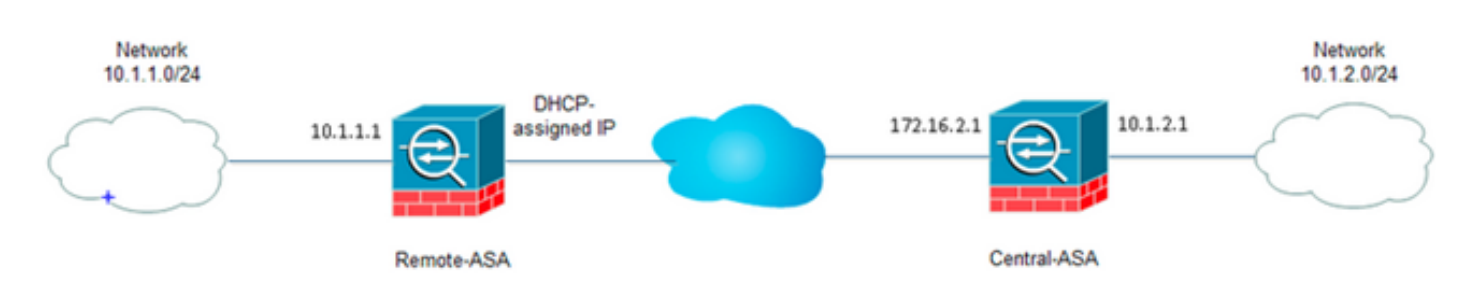

# Netwerkdiagram

## ASDM-configuratie

### Centraal-ASA (statische peer)

Op een ASA met een Statisch IP-adres, stel VPN op dusdanige wijze in dat het dynamische verbindingen van een onbekend peer accepteert terwijl het de peer nog steeds authentiek maakt met behulp van een IKEv1 Pre-Shared Key:

1. Kies Configuration > Site-to-Site VPN > Advanced > Crypto Maps. Het venster toont de lijst van crypto kaart ingangen die reeds op zijn plaats zijn (als er). Aangezien ASA niet weet wat het Peer IP-adres is, moet ASA de verbinding Dynamic-Map accepteren met een andere transformatie-set (IPsec Proposal). Klik op Toevoegen.

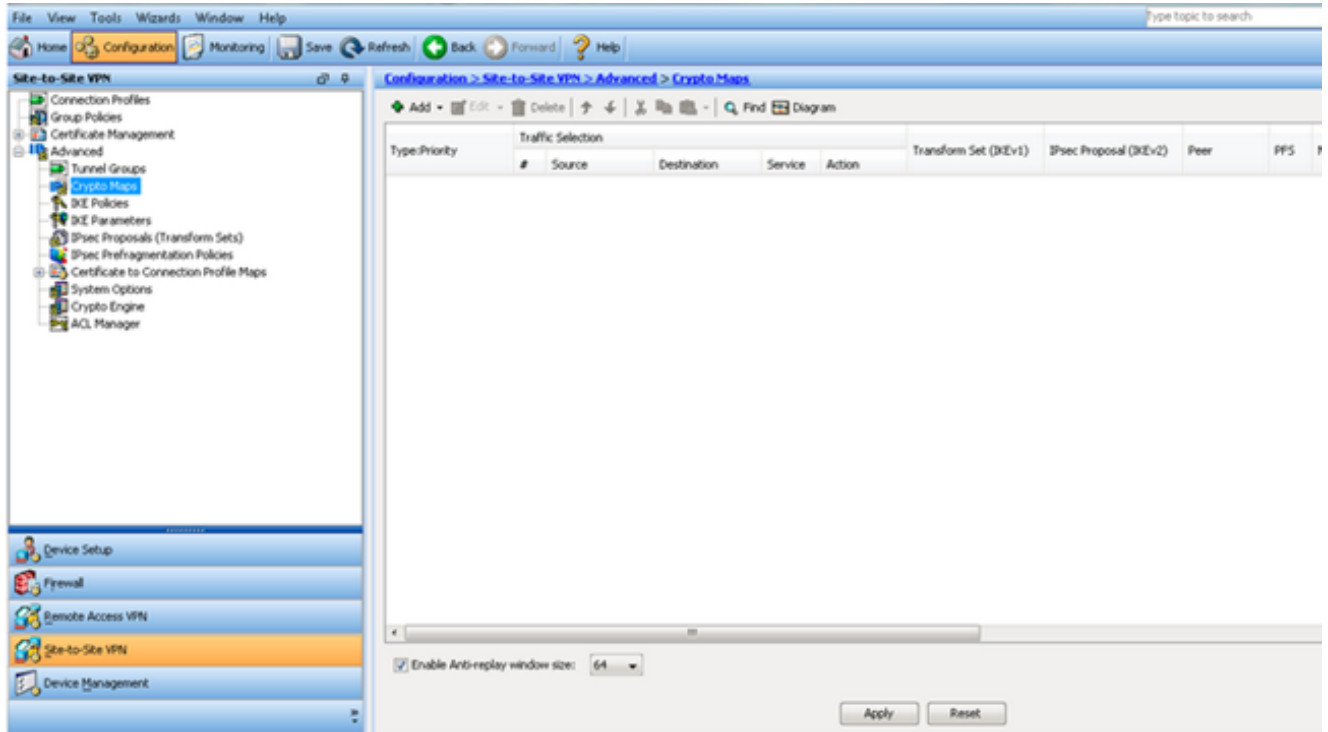

2. In het venster Create IPsec Rule, van het tabblad Tunnel Beleid (Crypto Map) - het tabblad Basis, kiest u buiten van de vervolgkeuzelijst Interface en dynamisch van de vervolgkeuzelijst Beleidstype. In het veld Prioriteit de prioriteit voor deze ingang toewijzen voor het geval er meerdere items zijn onder Dynamische-Kaart. Klik vervolgens op Selecteer naast het veld IKE v1 IPsec-voorstel om het IPsec-voorstel te selecteren.

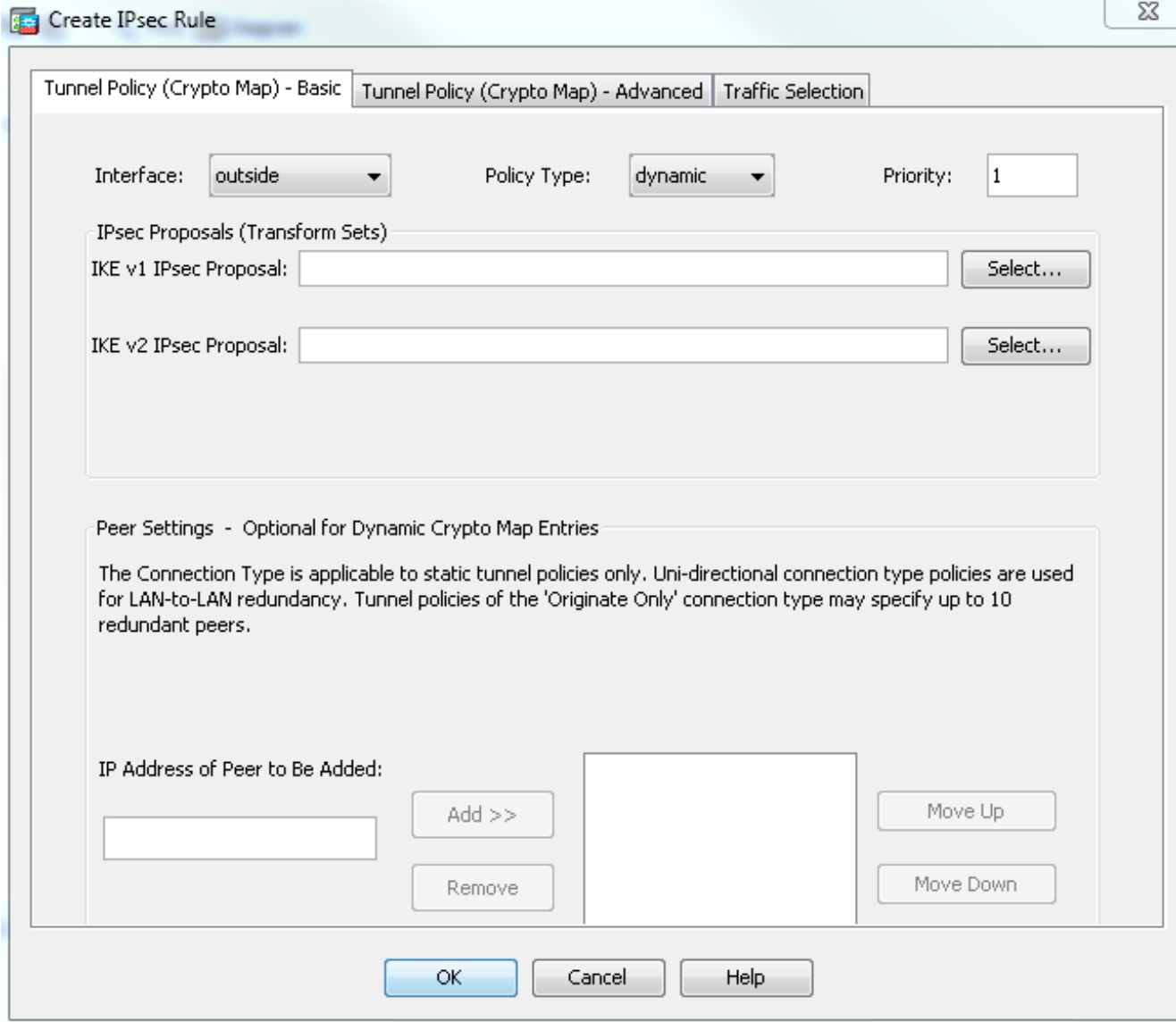

Wanneer het dialoogvenster IPsec-voorstellen selecteren (Instellen omzetten) wordt 3.geopend, kiest u uit de huidige IPsec-voorstellen of klikt u op Toevoegen om er een nieuwe te maken en hetzelfde te gebruiken. Klik op OK wanneer u klaar bent.

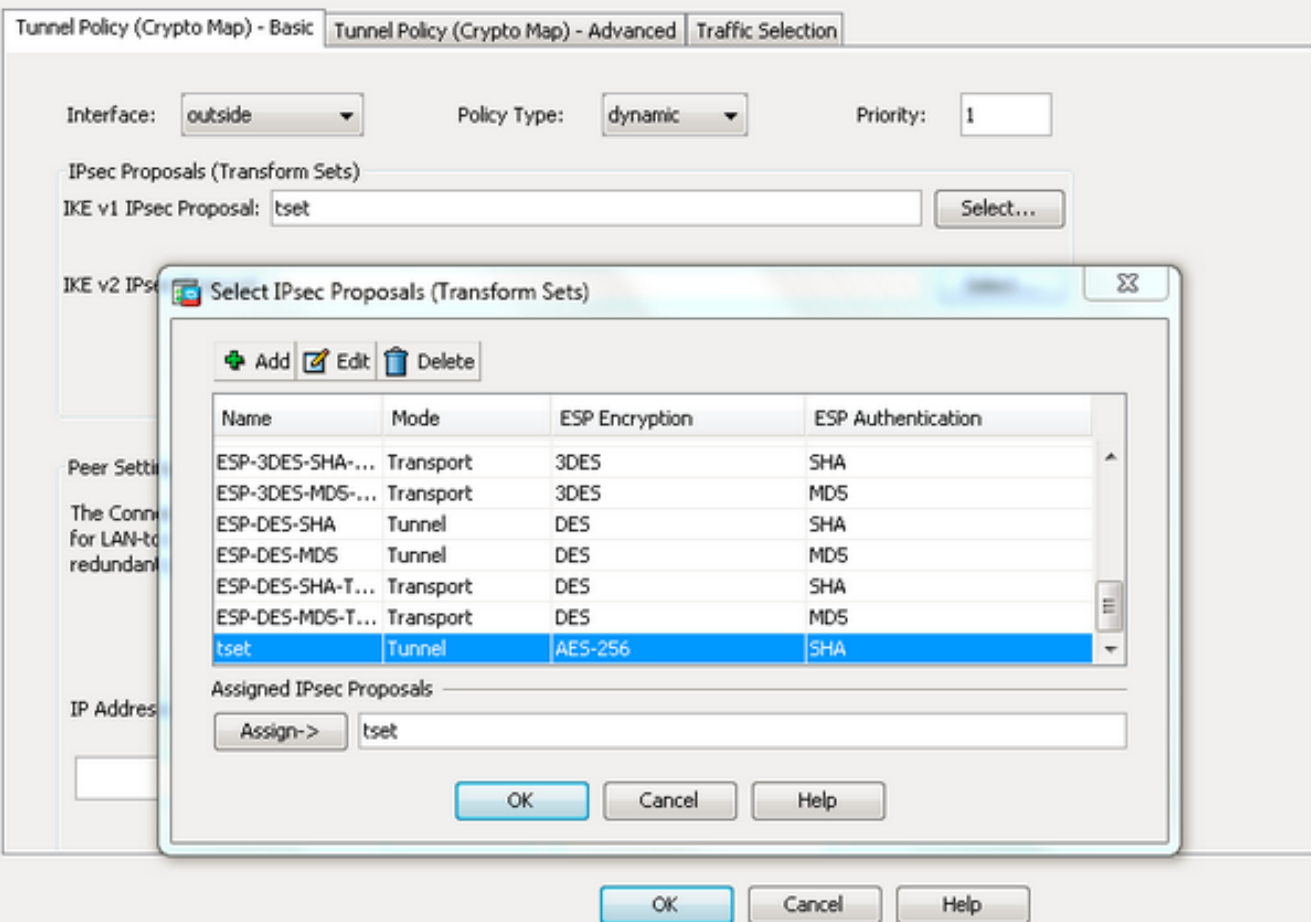

4. Vanuit het tabblad Geavanceerd van Tunnel beleid (Crypto Map) controleert u het vakje NAT-T inschakelen (verplicht als een van de gelijken achter een NAT-apparaat staat) en het vakje Routeinjectie inschakelen. Wanneer de VPN-tunnel voor de dynamische peer verschijnt, installeert ASA een dynamische route voor het onderhandeld externe VPNnetwerk dat naar de VPN-interface wijst.

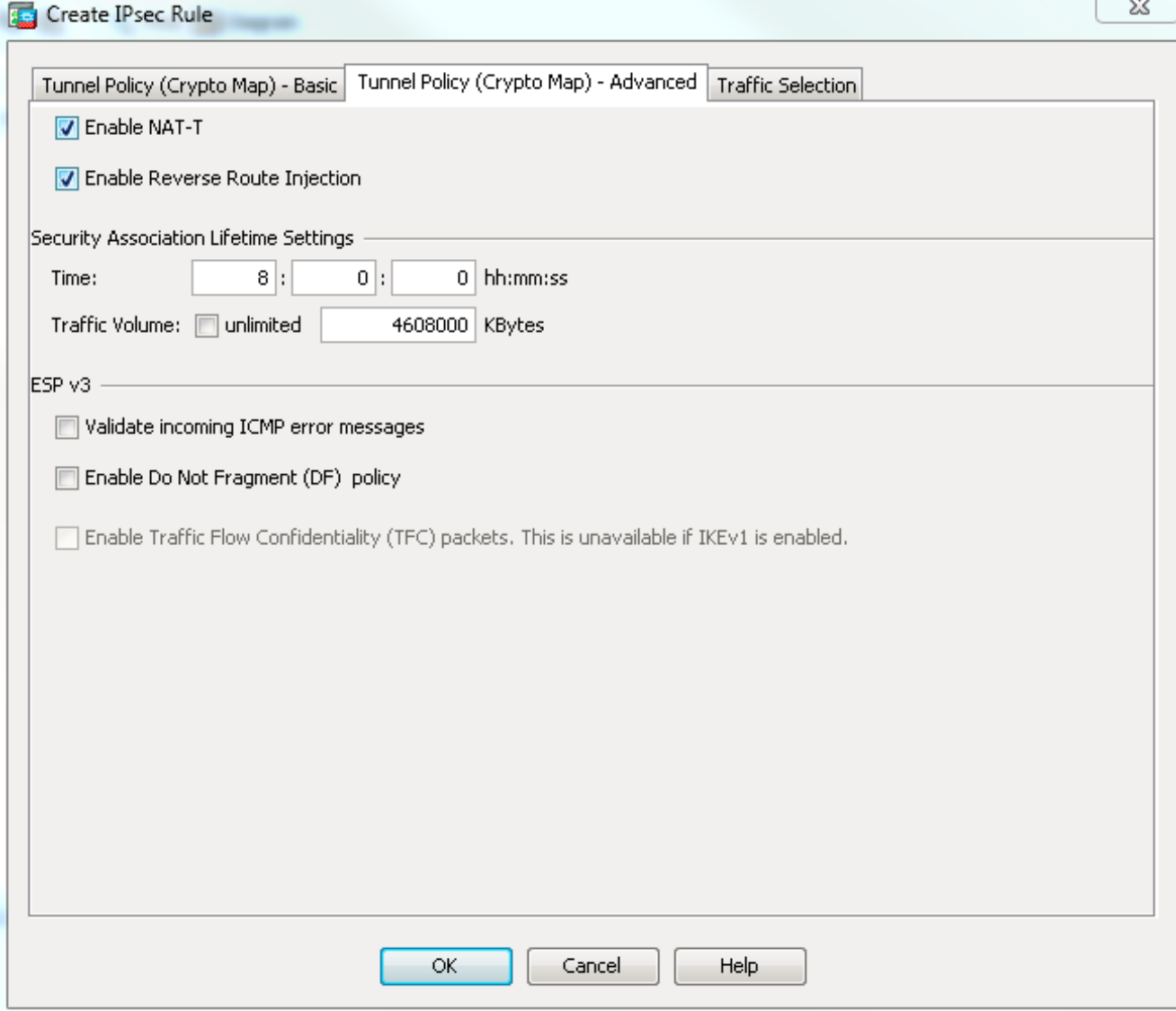

Optioneel kunt u in het tabblad Verkeerselectie ook het interessante VPN-verkeer voor de dynamische peer definiëren en op OK klikken.

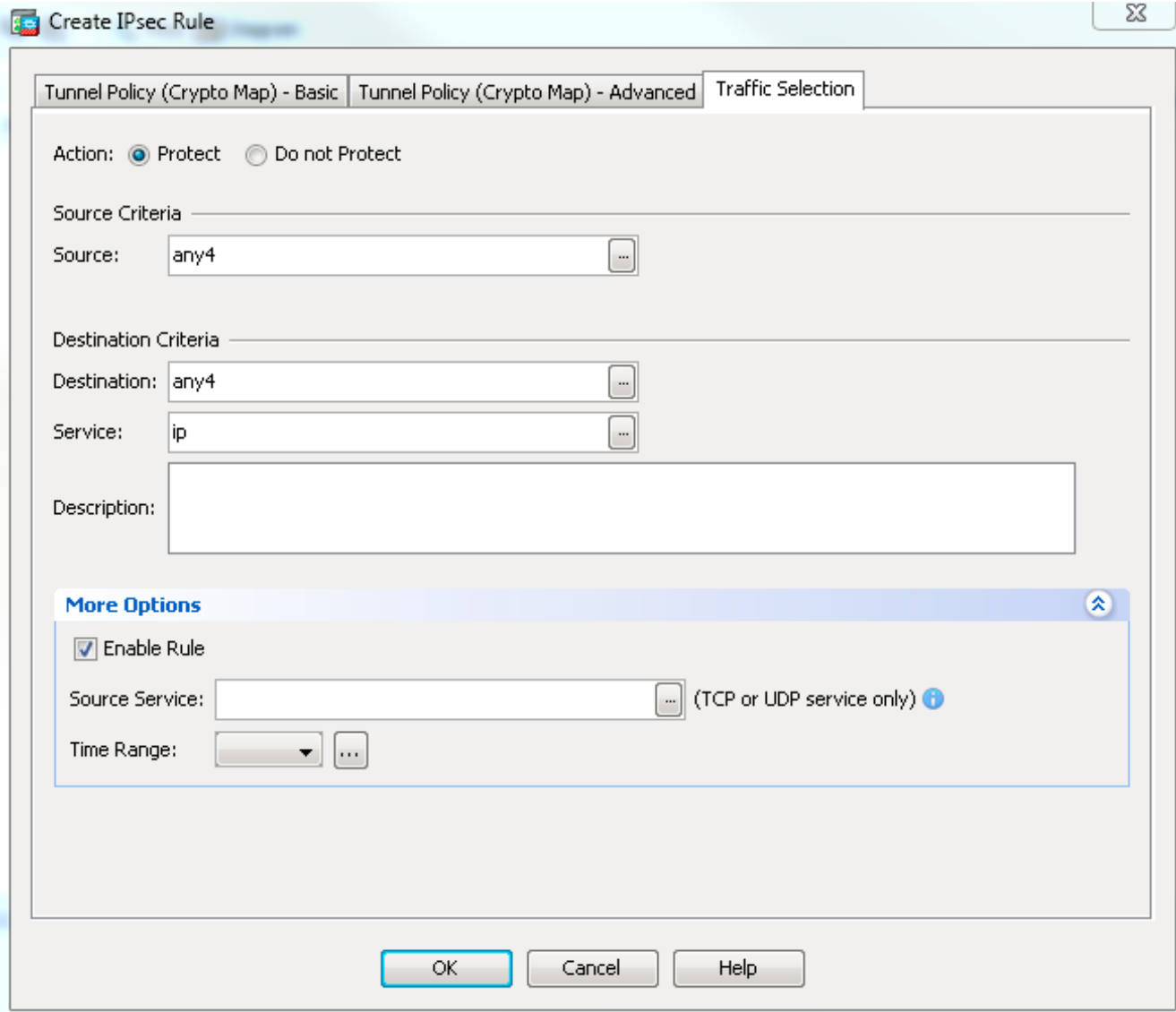

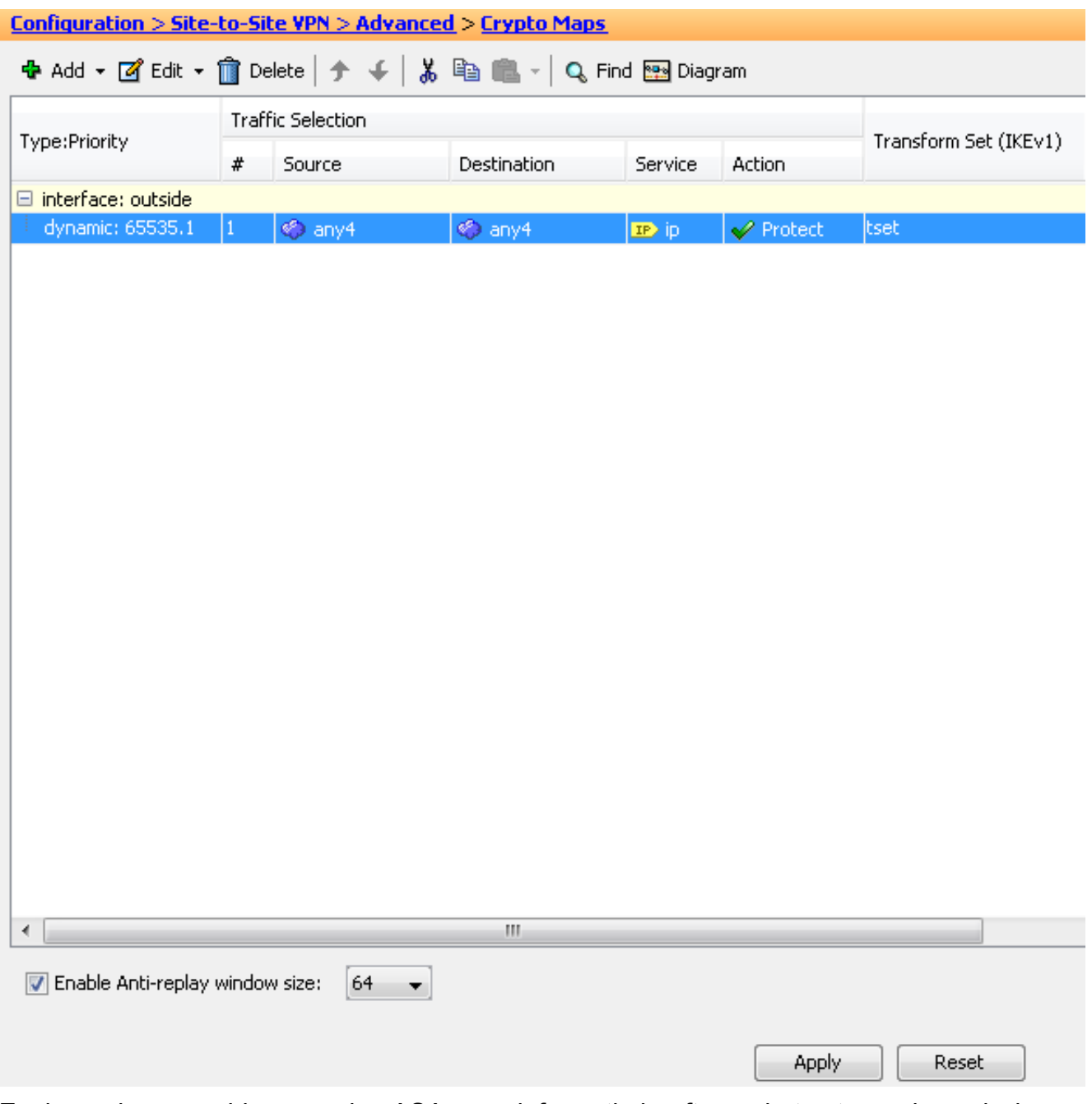

Zoals eerder vermeld, aangezien ASA geen informatie heeft over het externe dynamische peer IP-adres, landt het onbekende verbindingsverzoek onder DefaultL2LGroup dat standaard op ASA bestaat. Om verificatie te laten slagen moet de vooraf gedeelde toets (cisco123 in dit voorbeeld) die op de externe peer is ingesteld, overeenkomen met één bij DefaultL2LGgroup.

5. Kies Configuratie > Site-to-Site VPN > Geavanceerd > Tunnelgroepen, selecteer DefaultL2LG, klik op Bewerken en stel de gewenste voorgedeelde toets in. Klik op OK als u klaar bent.

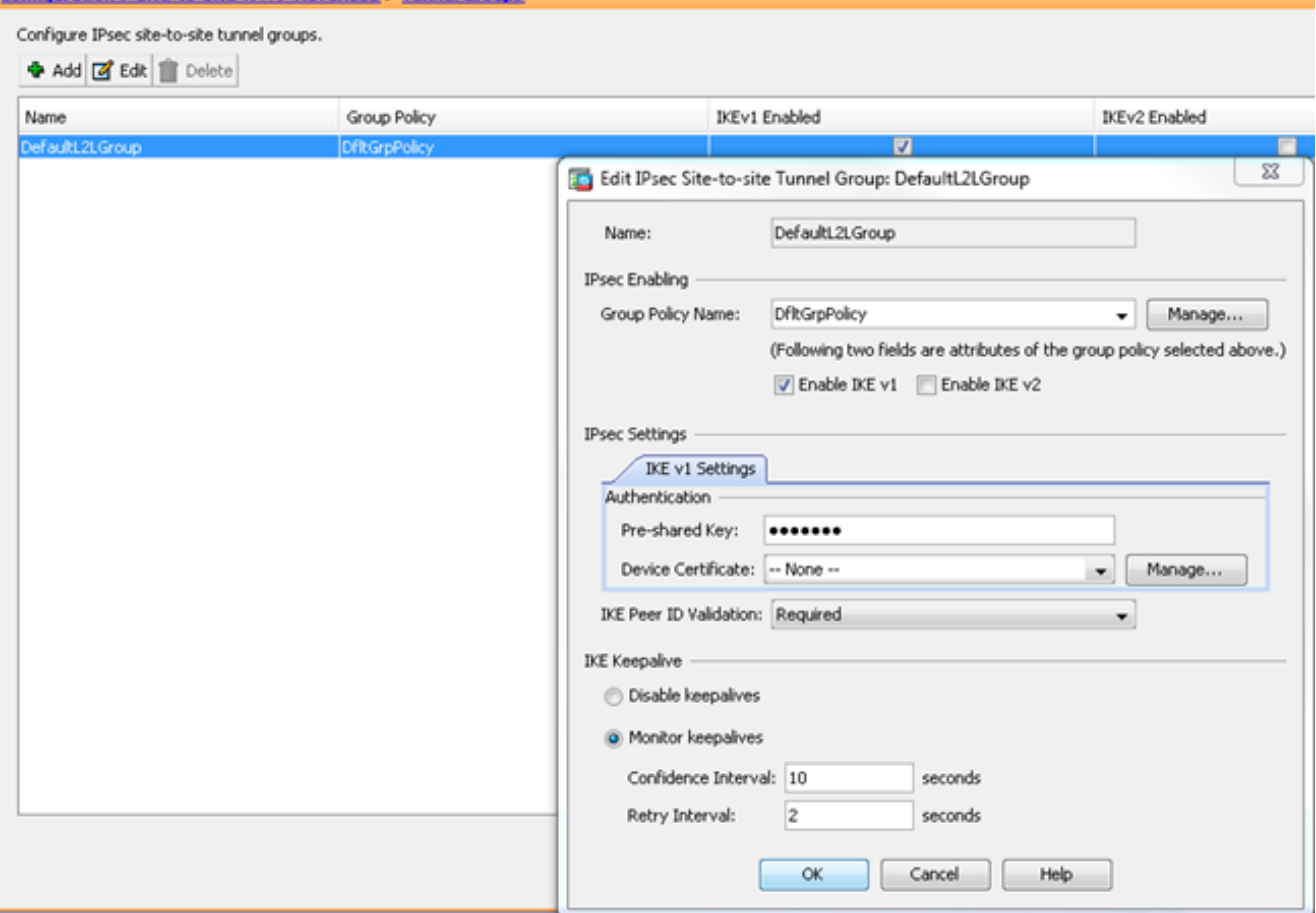

Opmerking: Dit creëert een pre-gedeelde sleutel van de statische peer (Centraal-ASA). Elk apparaat/peer die deze vooraf gedeelde sleutel en zijn aanpassingsvoorstellen kent kan met succes een VPN-tunnel en toegangsbronnen via VPN creëren. Zorg ervoor dat deze preskared toets niet gedeeld wordt met onbekende entiteiten en niet makkelijk te raden is.

6. Kies Configuration > Site-to-Site VPN > Groepsbeleid en selecteer het groepsbeleid van uw keuze (in dit geval de standaardinstelling groepsbeleid). Klik op Bewerken en bewerk het groepsbeleid in het dialoogvenster Intern groepsbeleid bewerken. Klik op OK wanneer u klaar

bent.

nfiguration > Site-to-Site VPN > Advanced > Tunnel G

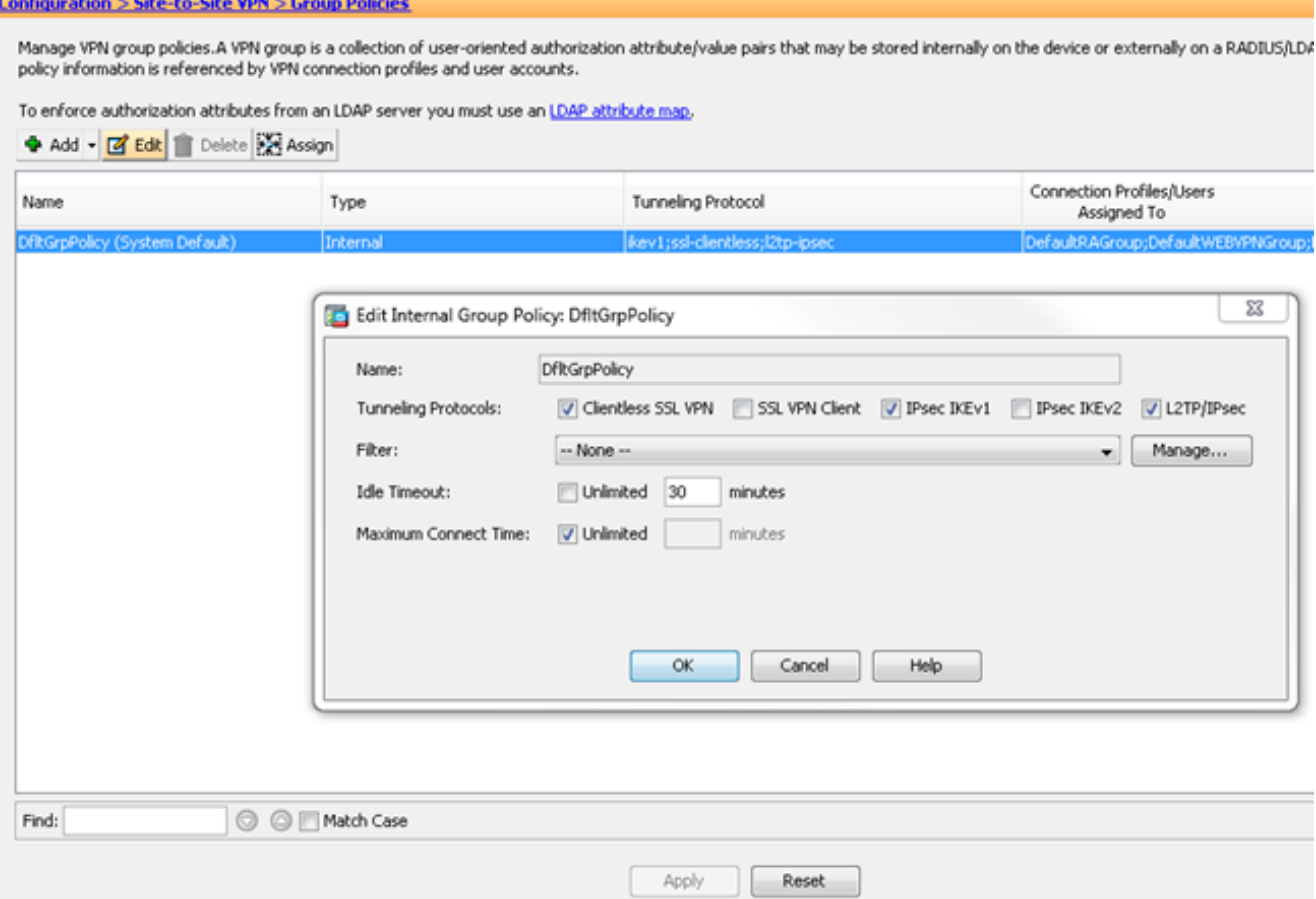

7. Kies Configuration > Firewall > NAT-regels en kies in het venster Add Nat Rule een no-neeregel (NAT-EXEMPT) voor VPN-verkeer. Klik op OK wanneer u klaar bent.

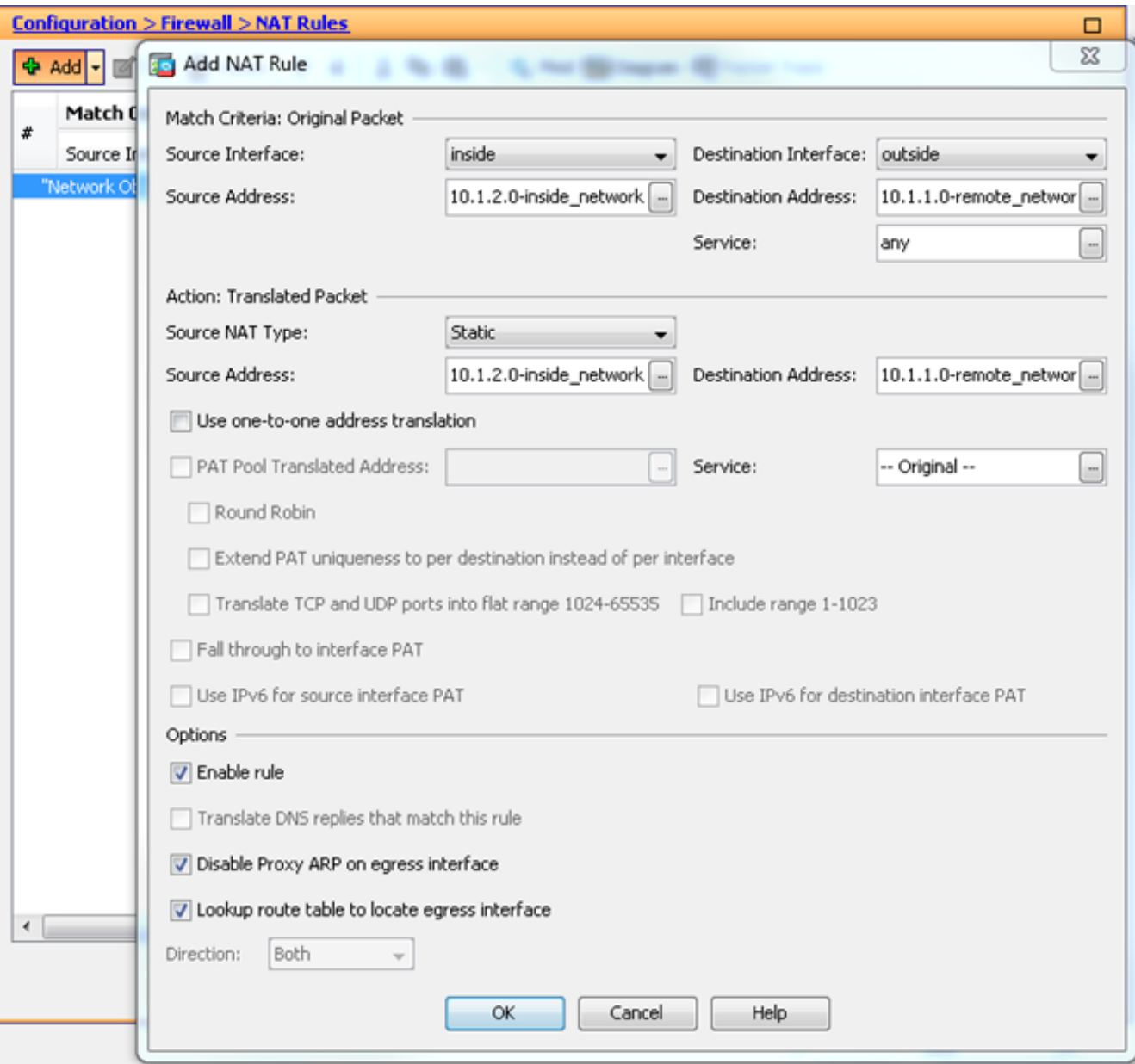

# Remote-ASA (dynamische peer)

1. Kies Wizard > VPN Wizard > Site-to-site VPN Wizard nadat de ASDM-toepassing op de ASA is

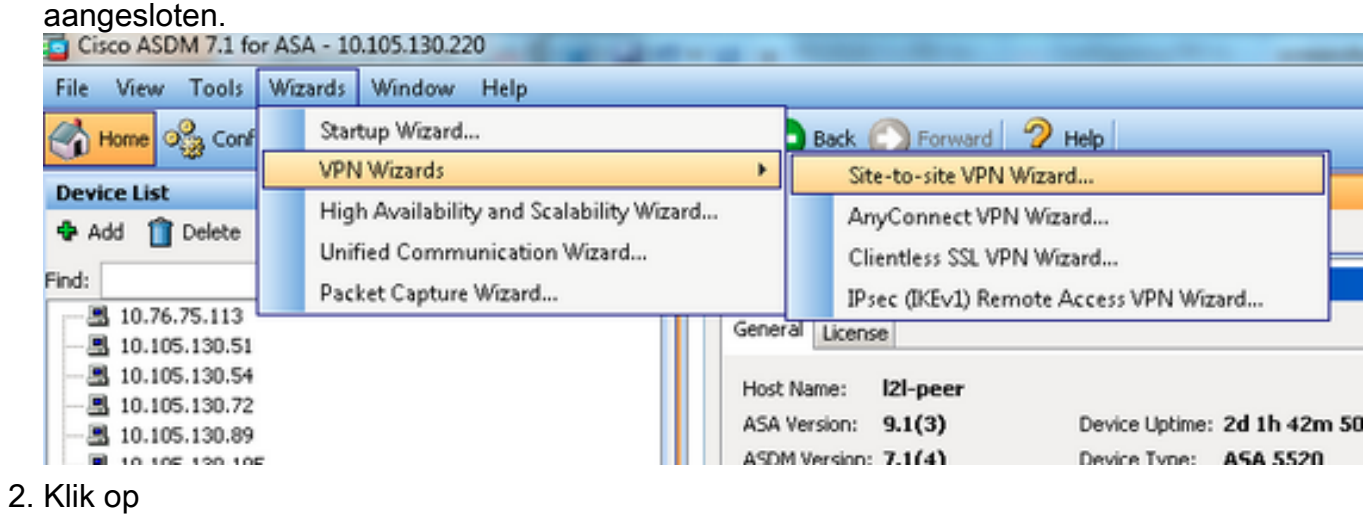

Volgende.

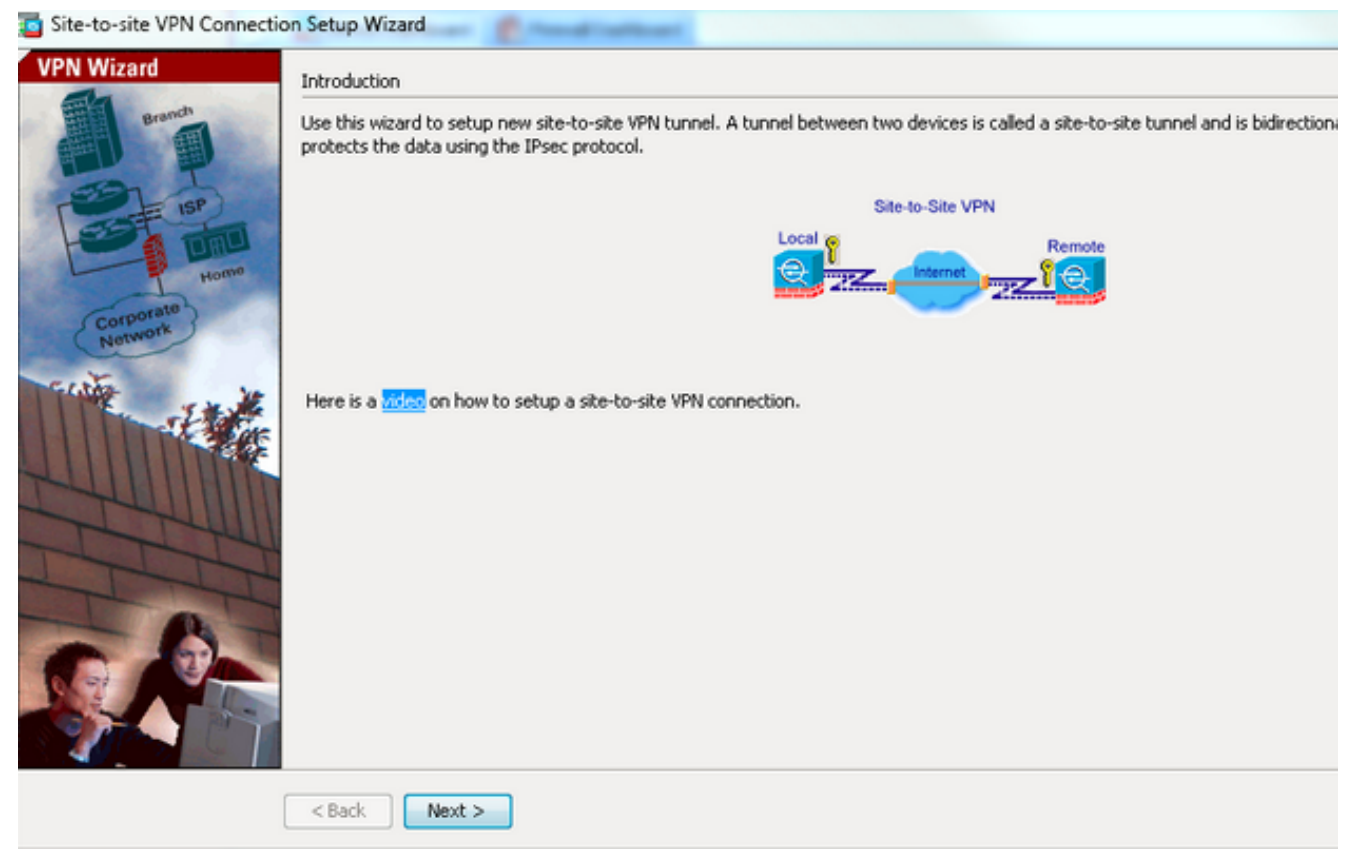

3. Kies buiten van de vervolgkeuzelijst VPN-toegangsinterface om het externe IP-adres van de externe peer te specificeren. Selecteer de interface (WAN) waar de crypto-map wordt toegepast. Klik op

### Volgende

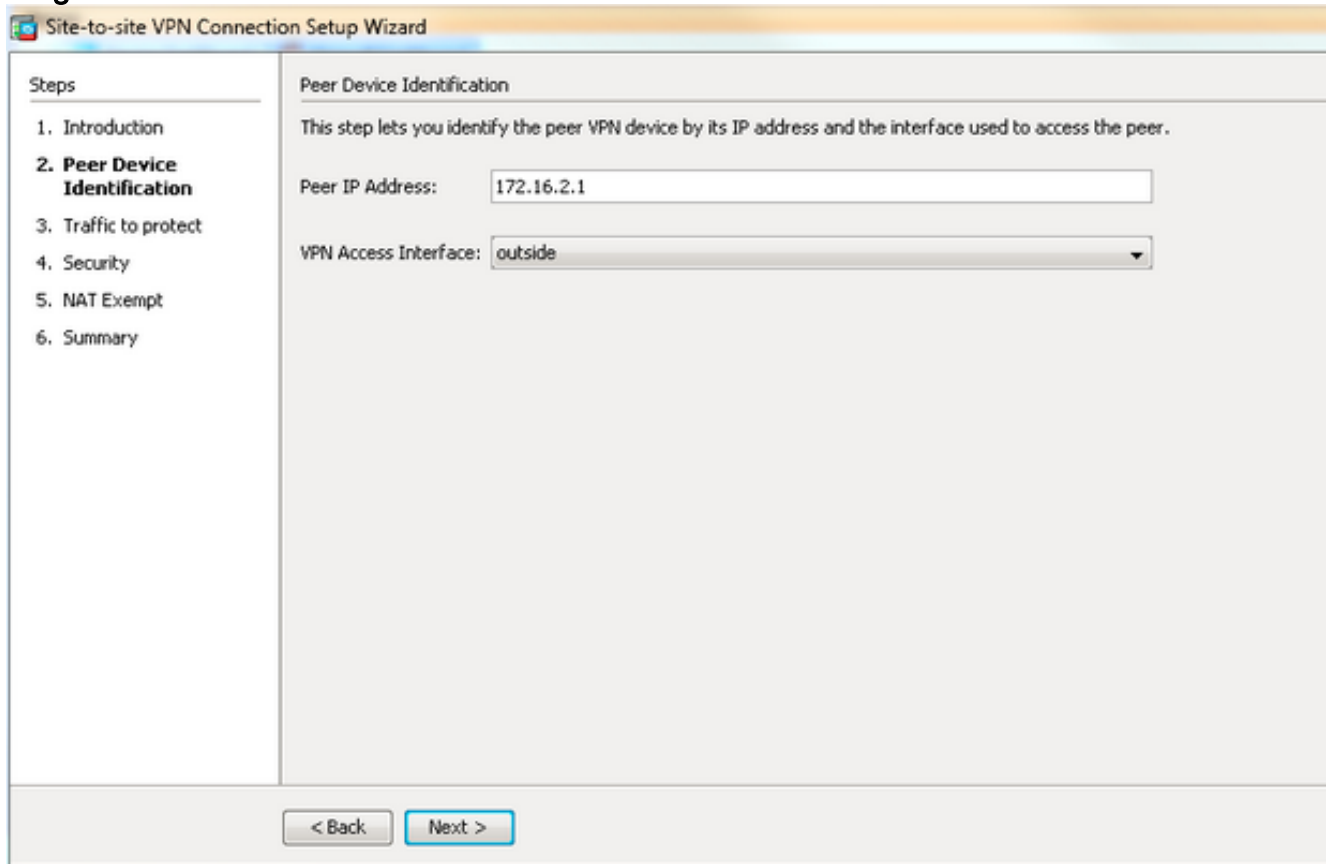

4. Specificeer de hosts/netwerken die moeten worden toegestaan door de VPN-tunnel te gaan. In deze stap moet u de lokale netwerken en Remote-netwerken voor de VPN-tunnelleiding bieden. Klik op de knoppen naast de velden Local Network en Remote Network en kies het adres naar behoefte. Klik op Volgende als u klaar

#### bent.

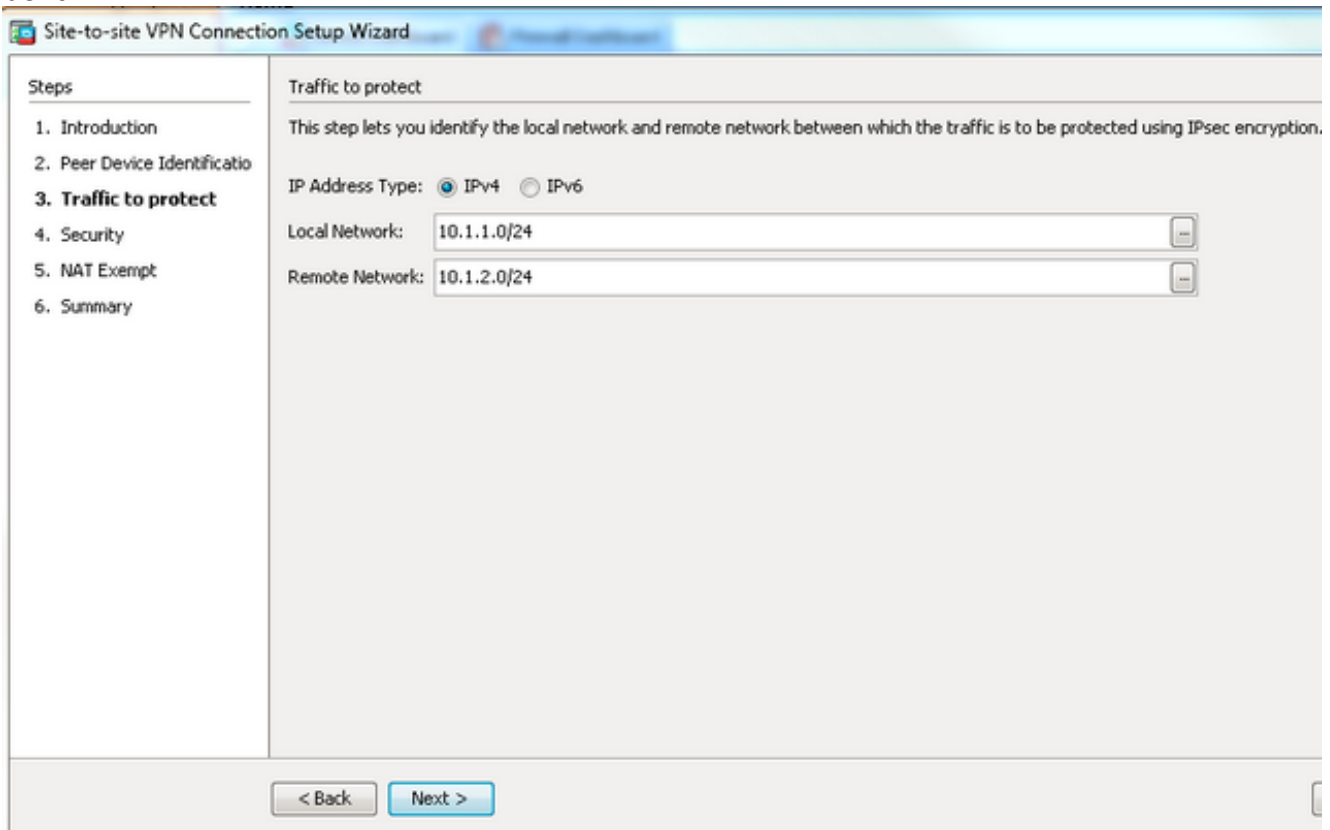

5. Voer de te gebruiken authenticatie-informatie in, die vooraf gedeeld wordt in dit voorbeeld. De pre-gedeelde sleutel die in dit voorbeeld wordt gebruikt is Cisco123. De naam van de Tunnel Groep is het verre peer IP adres standaard als u LAN-to-LAN (L2L) VPN configureren.

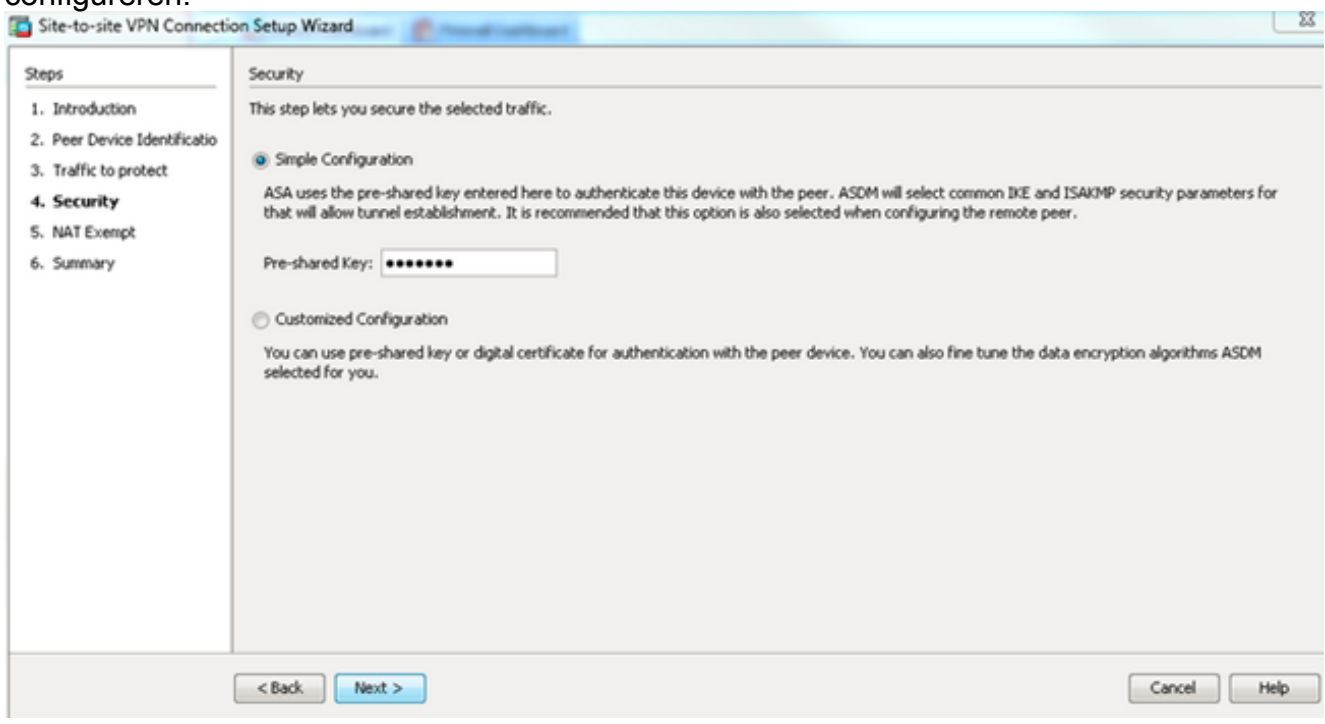

OFU kunt de configuratie aanpassen om het IKE- en IPsec-beleid van uw keuze te omvatten. Er moet ten minste één overeenstemmend beleid tussen de verschillende partijen bestaan:Typ in het tabblad Verificatiemethoden de vooraf gedeelde sleutel van IKE, versie 1, in het veld Voorgedeelde sleutel. In dit voorbeeld is het cisco123.

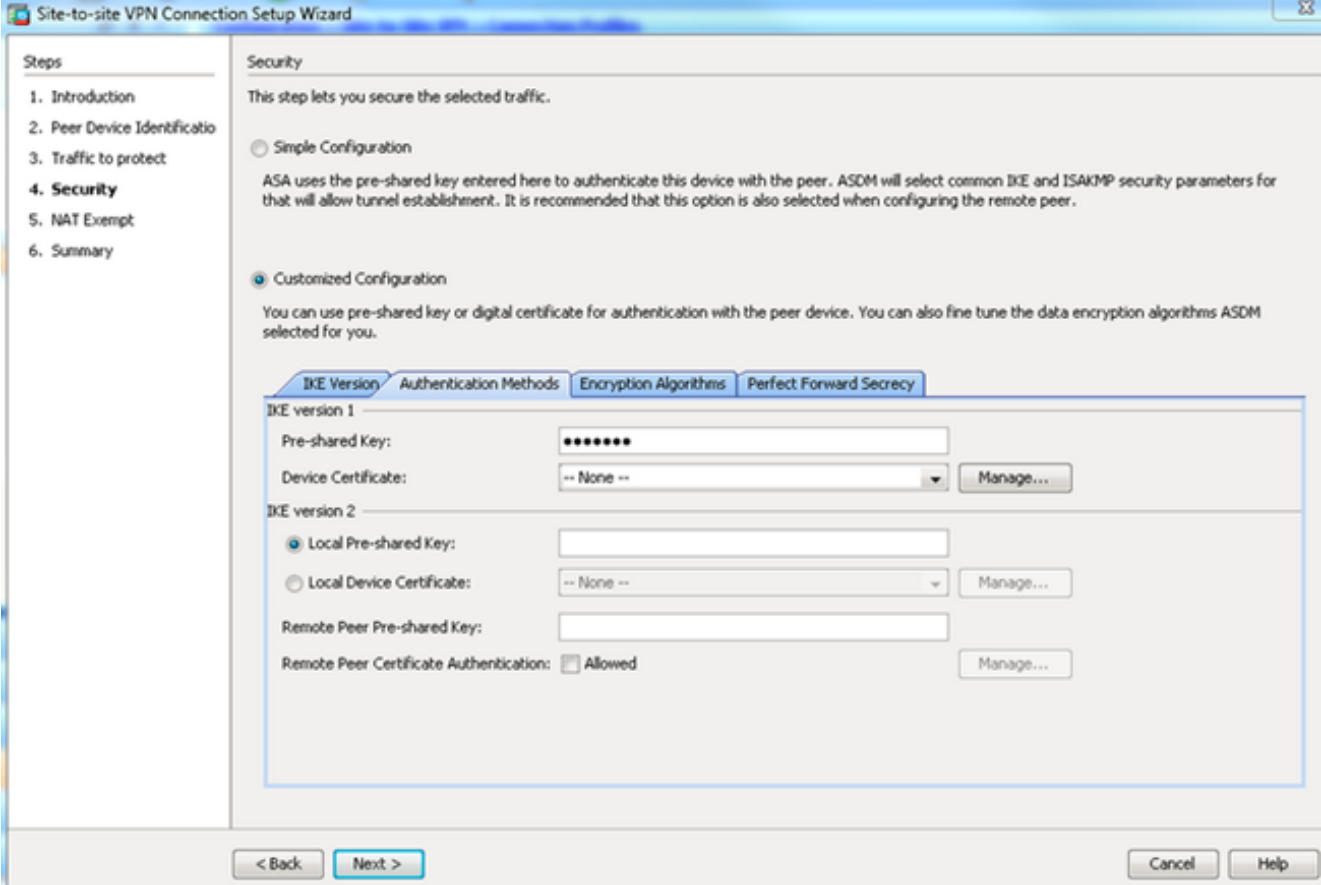

Klik op het tabblad Encryption Algorithms.

6. Klik op **Manager** naast het veld IKE-beleid op **Toevoegen** en stel een aangepast IKE-beleid in (fase-1). Klik op OK wanneer u klaar

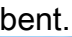

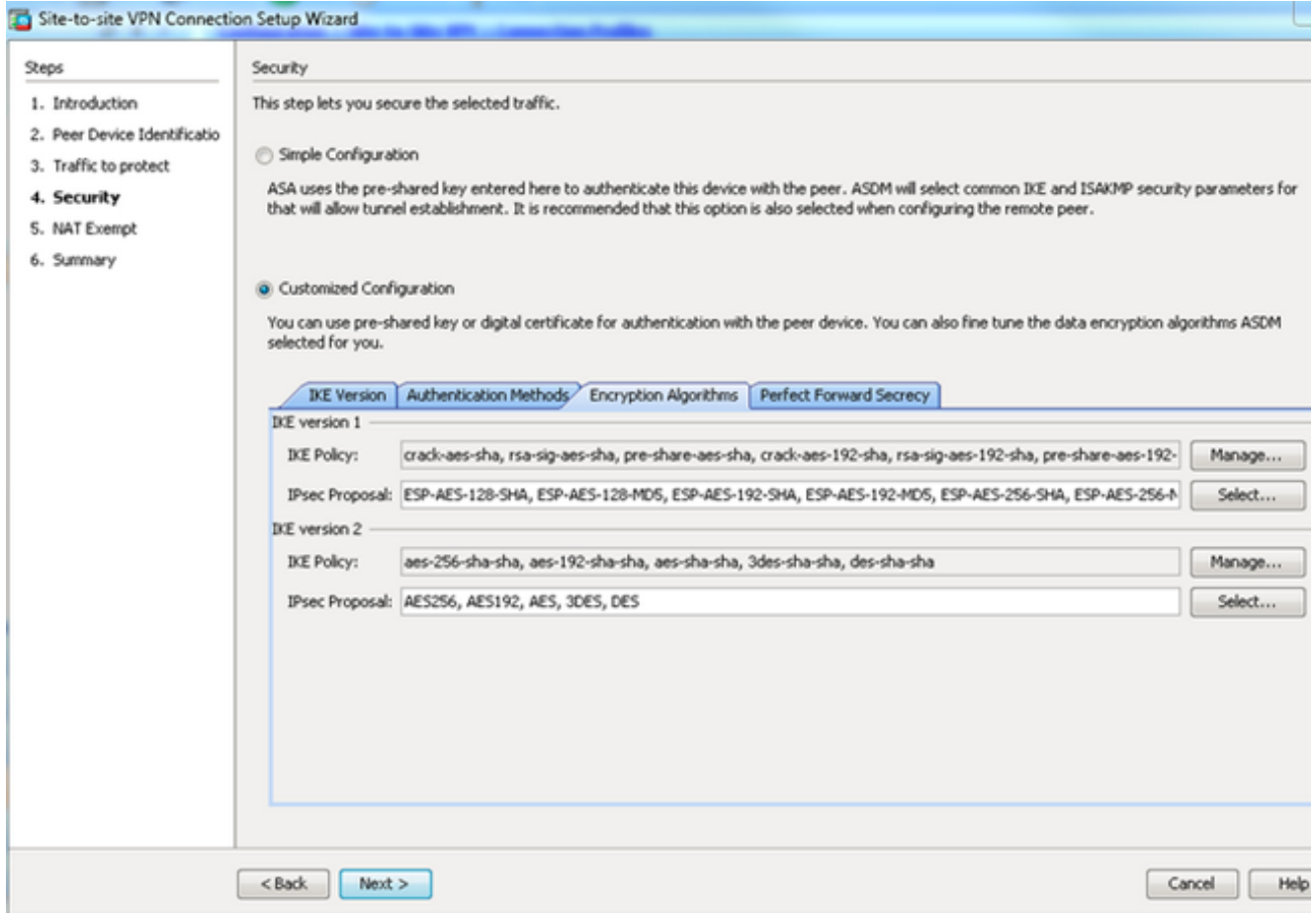

7. Klik op Selecteer naast het veld IPsec Proposal en selecteer het gewenste IPsec Proposal.

## Klik op Volgende als u klaar

bent.

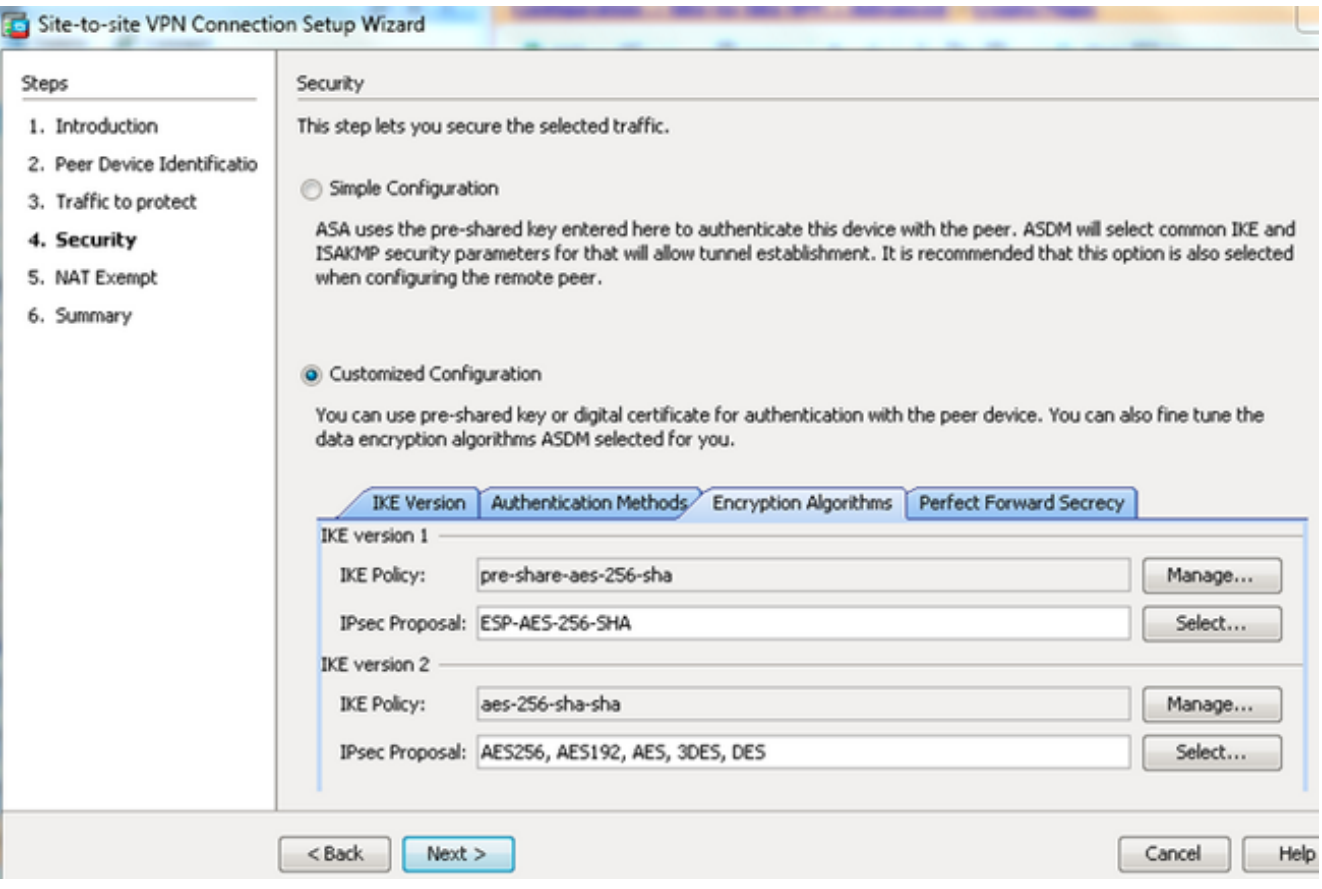

U kunt naar het tabblad Perfect Forward Security gaan en het vakje Enable Perfect Forward Security (PFS) controleren. Klik op Volgende als u klaar

#### bent.

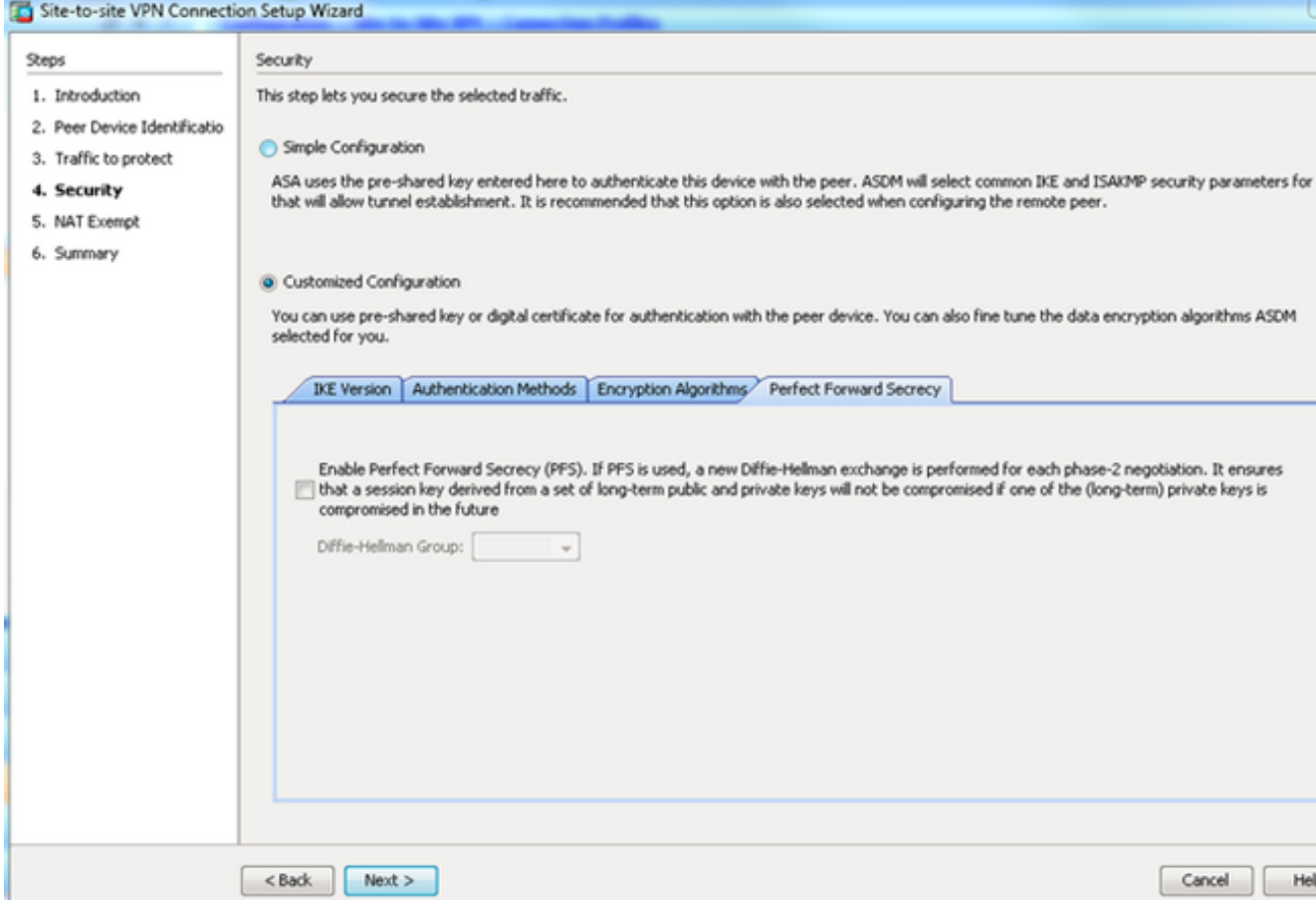

8. Controleer de vrijgestelde ASA side host/network van het aanvinkvakje van adresvertaling

om het tunnelverkeer vanaf het begin van de netwerkadresomzetting te voorkomen. Kies lokaal of binnen in de vervolgkeuzelijst om de interface in te stellen waar het lokale netwerk bereikbaar is. Klik op

## Volgende.

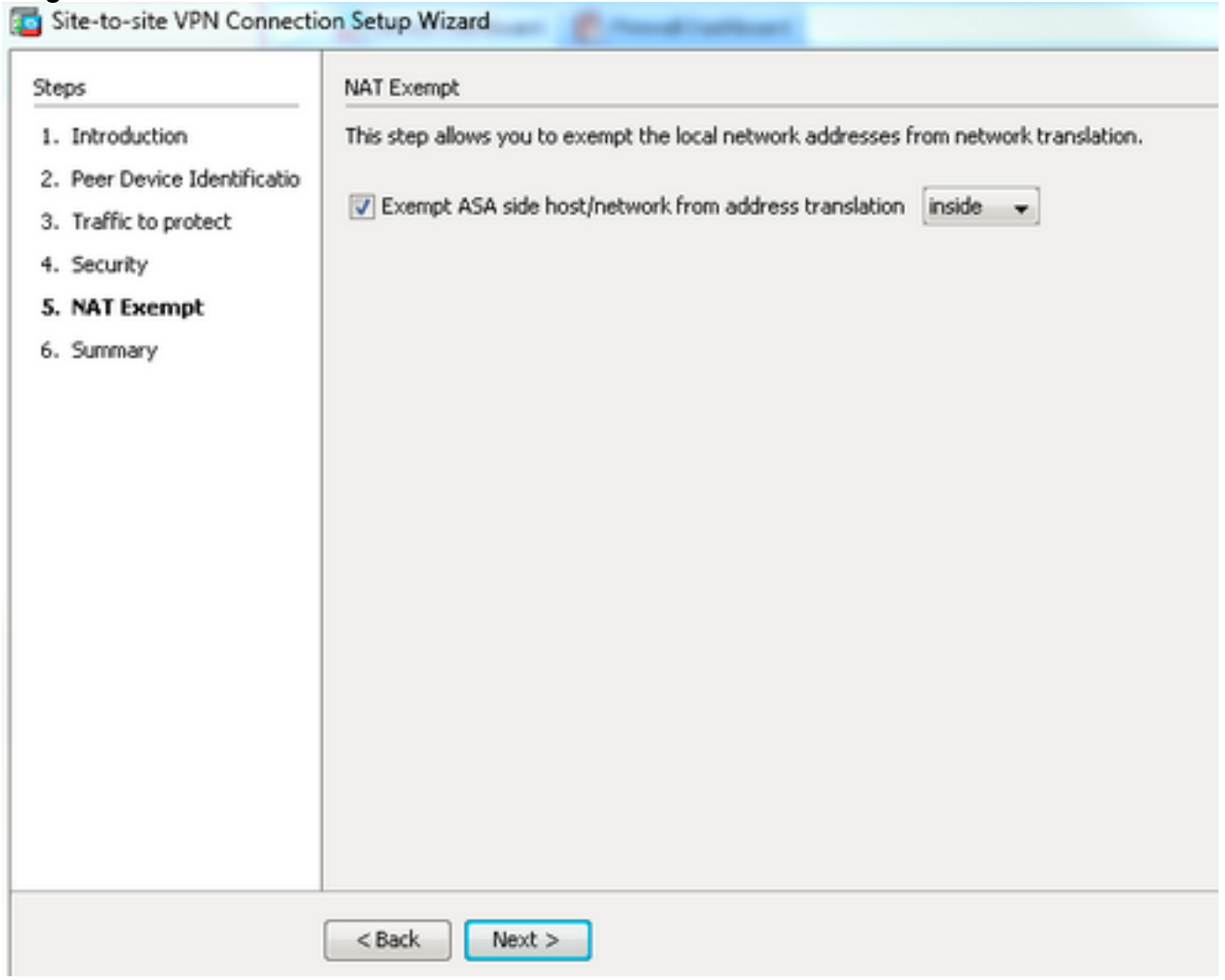

ASDM geeft een samenvatting van de zojuist geconfigureerd VPN-software weer. Controleer 9.en klik op Voltooien.

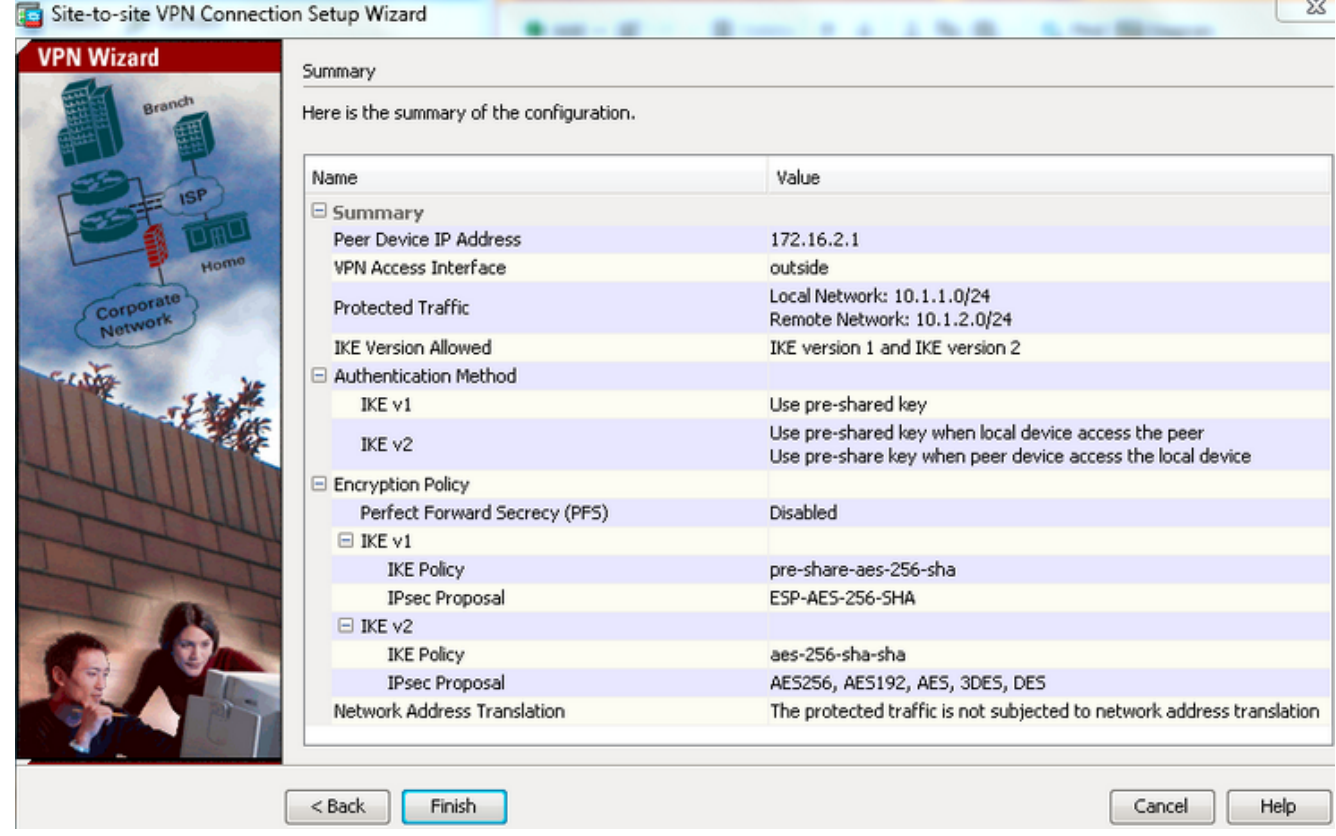

## CLI-configuratie

### Configuratie Central ASA (statische peer)

Configureer een NO-NAT/NAT-EXEMPT regel voor VPN-verkeer zoals dit voorbeeld 1. aangeeft:

object network 10.1.1.0-remote\_network subnet 10.1.1.0 255.255.255.0

object network 10.1.2.0-inside\_network subnet 10.1.2.0 255.255.255.0

nat (inside,outside) source static 10.1.2.0-inside\_network 10.1.2.0-inside\_network destination static 10.1.1.0-remote\_network 10.1.1.0-remote\_network no-proxy-arp route-lookup

2. Configureer de voorgedeelde toets onder DefaultL2LGgroup om elke externe Dynamic-L2L-

#### peer te controleren:

tunnel-group DefaultL2LGroup ipsec-attributes ikev1 pre-shared-key cisco123

3. Het fase-2/ISAKMP-beleid definiëren:

```
crypto ikev1 policy 10
  authentication pre-share
  encryption aes-256
 hash sha
 group 2
  lifetime 86400
```
- Defineer het fase-2 transformatie set/IPsec-beleid: 4.
- crypto ipsec ikev1 transform-set tset esp-aes-256 esp-sha-hmac
- 5. Configureer de dynamische kaart met deze parameters: Vereiste transformatieToegang voor omgekeerde routeinjectie (RI), waardoor de security applicatie kan leren voor het verzenden van informatie voor verbonden klanten (optioneel)

crypto dynamic-map outside\_dyn\_map 1 set ikev1 transform-set tset crypto dynamic-map outside\_dyn\_map 1 set reverse-route

Bind de dynamische kaart aan de crypto kaart, pas de crypto kaart toe en laat 6. ISAKMP/IKEv1 op de buiteninterface toe:

crypto map outside\_map 65535 ipsec-isakmp dynamic outside\_dyn\_map

crypto map outside\_map interface outside crypto ikev1 enable outside

#### Remote-ASA (dynamische peer)

Configureer een NAT-vrijstellingsregel voor VPN-verkeer: 1. object network 10.1.1.0-inside\_network subnet 10.1.1.0 255.255.255.0

object network 10.1.2.0-remote\_network subnet 10.1.2.0 255.255.255.0

```
nat (inside,outside) source static 10.1.1.0-inside_network 10.1.1.0-inside_network
destination static 10.1.2.0-remote_network 10.1.2.0-remote_network
no-proxy-arp route-lookup
```
- 2. Configureer een tunnelgroep voor een statische VPN-peer en een vooraf gedeelde sleutel. tunnel-group 172.16.2.1 type ipsec-l2l tunnel-group 172.16.2.1 ipsec-attributes ikev1 pre-shared-key cisco123
- 3. Definieer FASE-1/ISAKMP-beleid:

```
crypto ikev1 policy 10
authentication pre-share
encryption aes-256
hash sha
group 2
lifetime 86400
```
- Defineert een fase-2 transformatie set/IPsec beleid: 4. **crypto ipsec ikev1 transform-set ESP-AES-256-SHA esp-aes-256 esp-sha-hmac**
- 5. Configureer een toegangslijst die interessant VPN-verkeer/netwerk definieert: access-list outside\_cryptomap extended permit ip object 10.1.1.0-inside\_network object 10.1.2.0-remote\_network
- 6. Configuratie van statische crypto kaart met deze parameters: Toegangslijst van Crypto/VPNRemote IPsec peer-IP-adresVereiste transformatie crypto map outside\_map 1 match address outside\_cryptomap crypto map outside\_map 1 set peer 172.16.2.1 crypto map outside\_map 1 set ikev1 transform-set ESP-AES-256-SHA
- Pas de crypto kaart toe en laat ISAKMP/IKEv1 op de buiteninterface toe: 7. crypto map outside\_map interface outside crypto ikev1 enable outside

# Verifiëren

Gebruik dit gedeelte om te bevestigen dat de configuratie correct werkt.

De [Output Interpreter Tool \(alleen voor](https://www.cisco.com/cgi-bin/Support/OutputInterpreter/home.pl) [geregistreerde klanten\) ondersteunt bepaalde opdrachten](//tools.cisco.com/RPF/register/register.do) [met](//tools.cisco.com/RPF/register/register.do) show. Gebruik de Output Interpreter Tool om een analyse te bekijken van de output van de opdracht show.

• Laat crypto isakmp sa - displays alle huidige IKE Security Associations (SA's) bij een peer zien.

• Laat crypto ipsec sa - displays alle huidige IPsec SA's zien.

In deze paragraaf wordt een voorbeeld van verificatie voor de twee ASA's gegeven.

## Centraal-ASA

```
Central-ASA#show crypto isakmp sa
  IKEv1 SAs:
     Active SA: 1
    Rekey SA: 0 (A tunnel will report 1 Active and 1 Rekey SA during rekey)
Total IKE SA: 1
  1 IKE Peer: 172.16.1.1
   Type : L2L Role : responder
   Rekey : no State : MM_ACTIVE
     Central-ASA# show crypto ipsec sa
interface: outside
    Crypto map tag: outside_dyn_map, seq num: 1, local addr: 172.16.2.1
         local ident (addr/mask/prot/port): (10.1.2.0/255.255.255.0/0/0)
       remote ident (addr/mask/prot/port): (10.1.1.0/255.255.255.0/0/0)
       current_peer: 172.16.1.1
         #pkts encaps: 4, #pkts encrypt: 4, #pkts digest: 4
       #pkts decaps: 4, #pkts decrypt: 4, #pkts verify: 4
       #pkts compressed: 0, #pkts decompressed: 0
       #pkts not compressed: 4, #pkts comp failed: 0, #pkts decomp failed: 0
       #pre-frag successes: 0, #pre-frag failures: 0, #fragments created: 0
       #PMTUs sent: 0, #PMTUs rcvd: 0, #decapsulated frgs needing reassembly: 0
       #TFC rcvd: 0, #TFC sent: 0
       #Valid ICMP Errors rcvd: 0, #Invalid ICMP Errors rcvd: 0
       #send errors: 0, #recv errors: 0
        local crypto endpt.: 172.16.2.1/0, remote crypto endpt.: 172.16.1.1/0
       path mtu 1500, ipsec overhead 74(44), media mtu 1500
       PMTU time remaining (sec): 0, DF policy: copy-df
       ICMP error validation: disabled, TFC packets: disabled
       current outbound spi: 30D071C0
       current inbound spi : 38DA6E51
       inbound esp sas:
       spi: 0x38DA6E51 (953839185)
          transform: esp-aes-256 esp-sha-hmac no compression
         in use settings =\{L2L, Tunnel, IKEv1, \} slot: 0, conn_id: 28672, crypto-map: outside_dyn_map
         sa timing: remaining key lifetime (kB/sec): (3914999/28588)
         IV size: 16 bytes
          replay detection support: Y
          Anti replay bitmap:
           0x00000000 0x0000001F
    outbound esp sas:
       spi: 0x30D071C0 (818966976)
         transform: esp-aes-256 esp-sha-hmac no compression
         in use settings ={L2L, Tunnel, IKEv1, } slot: 0, conn_id: 28672, crypto-map: outside_dyn_map
          sa timing: remaining key lifetime (kB/sec): (3914999/28588)
          IV size: 16 bytes
          replay detection support: Y
```
### Remote-ASA

Remote-ASA#**show crypto isakmp sa** IKEv1 SAs: Active SA: 1 Rekey SA: 0 (A tunnel will report 1 Active and 1 Rekey SA during rekey) Total IKE SA: 1 1 IKE Peer: **172.16.2.1** Type : L2L Role : **initiator**  Rekey : no State : **MM\_ACTIVE** Remote-ASA#**show crypto ipsec sa** interface: outside Crypto map tag: **outside\_map**, seq num: 1, local addr: 172.16.1.1 access-list outside\_cryptomap extended permit ip 10.1.1.0 255.255.255.0 10.1.2.0 255.255.255.0 **local ident (addr/mask/prot/port): (10.1.1.0/255.255.255.0/0/0) remote ident (addr/mask/prot/port): (10.1.2.0/255.255.255.0/0/0)** current\_peer: 172.16.2.1 **#pkts encaps: 4, #pkts encrypt: 4, #pkts digest: 4 #pkts decaps: 4, #pkts decrypt: 4, #pkts verify: 4** #pkts compressed: 0, #pkts decompressed: 0 #pkts not compressed: 4, #pkts comp failed: 0, #pkts decomp failed: 0 #pre-frag successes: 0, #pre-frag failures: 0, #fragments created: 0 #PMTUs sent: 0, #PMTUs rcvd: 0, #decapsulated frgs needing reassembly: 0 #TFC rcvd: 0, #TFC sent: 0 #Valid ICMP Errors rcvd: 0, #Invalid ICMP Errors rcvd: 0 #send errors: 0, #recv errors: 0 local crypto endpt.: 172.16.1.1/0, remote crypto endpt.: 172.16.2.1/0 path mtu 1500, ipsec overhead 74(44), media mtu 1500 PMTU time remaining (sec): 0, DF policy: copy-df ICMP error validation: disabled, TFC packets: disabled current outbound spi: 38DA6E51 current inbound spi : 30D071C0 **inbound esp sas: spi: 0x30D071C0 (818966976)** transform: esp-aes-256 esp-sha-hmac no compression in use settings = ${L2L, Tunnel, IKEv1, }$  slot: 0, conn\_id: 8192, crypto-map: outside\_map sa timing: remaining key lifetime (kB/sec): (4373999/28676) IV size: 16 bytes replay detection support: Y Anti replay bitmap: 0x00000000 0x0000001F **outbound esp sas: spi: 0x38DA6E51 (953839185)** transform: esp-aes-256 esp-sha-hmac no compression in use settings = ${L2L, Tunnel, IKEv1, }$  slot: 0, conn\_id: 8192, crypto-map: outside\_map sa timing: remaining key lifetime (kB/sec): (4373999/28676) IV size: 16 bytes

 replay detection support: Y Anti replay bitmap: 0x00000000 0x00000001

# Problemen oplossen

Deze sectie verschaft informatie die u kunt gebruiken om problemen met uw configuratie op te lossen.

De [Output Interpreter Tool \(alleen voor](https://www.cisco.com/cgi-bin/Support/OutputInterpreter/home.pl) [geregistreerde klanten\) ondersteunt bepaalde opdrachten](//tools.cisco.com/RPF/register/register.do) [met](//tools.cisco.com/RPF/register/register.do) show. Gebruik de Output Interpreter Tool om een analyse te bekijken van de output van de opdracht show.

Opmerking: Raadpleeg [Important Information on Debug Commands \(Belangrijke informatie over](/content/en/us/support/docs/dial-access/integrated-services-digital-networks-isdn-channel-associated-signaling-cas/10374-debug.html) [opdrachten met debug\) voordat u opdrachten met](/content/en/us/support/docs/dial-access/integrated-services-digital-networks-isdn-channel-associated-signaling-cas/10374-debug.html) debug opgeeft.

Gebruik deze opdrachten zoals wordt weergegeven:

clear crypto ikev1 sa <peer IP address> Clears the Phase 1 SA for a specific peer.

> Voorzichtig: De duidelijke crypto isakmp sa opdracht is opdringerig omdat deze alle actieve VPN-tunnels reinigt.

In PIX/ASA software release 8.0(3) en hoger kan een individuele IKE SA worden gewist met behulp van de duidelijke crypto isakmp als <peer ip-adres>opdracht. In softwarereleases eerder dan 8.0(3), gebruikt u de v[p](//www.cisco.com/en/US/docs/security/asa/asa80/command/reference/uz.html#wp1525330)n-sessionetuning tunnelgroep <tunnel-group-name>opdracht om IKE en IPsec SA's te wissen voor één tunnel.

Remote-ASA#**vpn-sessiondb logoff tunnel-group 172.16.2.1** Do you want to logoff the VPN session(s)? [confirm] INFO: Number of sessions from TunnelGroup "172.16.2.1" logged off : 1 clear crypto ipsec sa peer <peer IP address> !!! Clears the required Phase 2 SA for specific peer. debug crypto condition peer < Peer address> !!! Set IPsec/ISAKMP debug filters. debug crypto isakmp sa <debug level> !!! Provides debug details of ISAKMP SA negotiation. debug crypto ipsec sa <debug level> !!! Provides debug details of IPsec SA negotiations undebug all !!! To stop the debugs Gebruikte debugs:

debug cry condition peer <remote peer public IP> debug cry ikev1 127 debug cry ipsec 127

## Remote-ASA (Initiator)

Typ deze opdracht pakkettracer om de tunnel te openen:

```
Remote-ASA#packet-tracer input inside icmp 10.1.1.10 8 0 10.1.2.10 detailed
IPSEC(crypto_map_check)-3: Checking crypto map outside_map 1: matched.
Jan 19 22:00:06 [IKEv1 DEBUG]Pitcher: received a key acquire message, spi 0x0
IPSEC(crypto_map_check)-3: Looking for crypto map matching 5-tuple:
Prot=1, saddr=10.1.1.10, sport=0, daddr=10.1.2.10, dport=0
IPSEC(crypto_map_check)-3: Checking crypto map outside_map 1: matched.
Jan 19 22:00:06 [IKEv1]IP = 172.16.2.1, IKE Initiator: New Phase 1, Intf
inside, IKE Peer 172.16.2.1 local Proxy Address 10.1.1.0, remote Proxy Address
10.1.2.0, Crypto map (outside_map)
:
.
Jan 19 22:00:06 [IKEv1]IP = 172.16.2.1, IKE DECODE SENDING Message (msgid=0)
with payloads : HDR + SA (1) + VENDOR (13) + VENDOR (13) + VENDOR (13) +
VENDOR (13) + NONE (0) total length : 172
Jan 19 22:00:06 [IKEv1]IP = 172.16.2.1, IKE DECODE RECEIVED Message (msgid=0)
with payloads : HDR + SA (1) + VENDOR (13) + VENDOR (13) + NONE (0)total length : 132
:
.
Jan 19 22:00:06 [IKEv1]IP = 172.16.2.1, IKE DECODE SENDING Message (msgid=0)
with payloads : HDR + KE (4) + NONCE (10) + VENDOR (13) + VENDOR (13) +
VENDOR (13) + VENDOR (13) + NAT-D (20) + NAT-D (20) + NONE (0) total length : 304
Jan 19 22:00:06 [IKEv1]IP = 172.16.2.1, IKE_DECODE RECEIVED Message (msgid=0)
with payloads : HDR + KE (4) + NONCE (10) + VENDOR (13) + VENDOR (13) +
VENDOR (13) + VENDOR (13) + NAT-D (20) + NAT-D (20) + NONE (0) total length : 304
:
.
Jan 19 22:00:06 [IKEv1]IP = 172.16.2.1, Connection landed on tunnel_group 172.16.2.1
<skipped>...
Jan 19 22:00:06 [IKEv1]IP = 172.16.2.1, IKE_DECODE SENDING Message (msgid=0) with
payloads : HDR + ID (5) + HASH (8) + IOS KEEPALIVE (128) + VENDOR (13) +
NONE (0) total length : 96
Jan 19 22:00:06 [IKEv1]Group = 172.16.2.1, IP = 172.16.2.1,
Automatic NAT Detection Status: Remote end is NOT behind a NAT device
This end is NOT behind a NAT device
Jan 19 22:00:06 [IKEv1]IP = 172.16.2.1, IKE_DECODE RECEIVED Message
(msgid=0) with payloads : HDR + ID (5) + HASH (8) + IOS KEEPALIVE (128)
+ VENDOR (13) + NONE (0) total length : 96
Jan 19 22:00:06 [IKEv1 DEBUG]Group = 172.16.2.1, IP = 172.16.2.1, processing ID payload
Jan 19 22:00:06 [IKEv1 DECODE]Group = 172.16.2.1, IP = 172.16.2.1,
ID_IPV4_ADDR ID received 172.16.2.1
:
.
Jan 19 22:00:06 [IKEv1]IP = 172.16.2.1, Connection landed on tunnel_group 172.16.2.1
Jan 19 22:00:06 [IKEv1 DEBUG]Group = 172.16.2.1, IP = 172.16.2.1,
Oakley begin quick mode
Jan 19 22:00:06 [IKEv1]Group = 172.16.2.1, IP = 172.16.2.1, PHASE 1 COMPLETED
Jan 19 22:00:06 [IKEv1 DECODE]Group = 172.16.2.1, IP = 172.16.2.1, IKE Initiator
starting QM: msg id = c45c7b30
:
.
Jan 19 22:00:06 [IKEv1 DEBUG]Group = 172.16.2.1, IP = 172.16.2.1, Transmitting Proxy Id:
 Local subnet: 10.1.1.0 mask 255.255.255.0 Protocol 0 Port 0
 Remote subnet: 10.1.2.0 Mask 255.255.255.0 Protocol 0 Port 0
:
.
Jan 19 22:00:06 [IKEv1]IP = 172.16.2.1, IKE_DECODE SENDING Message
(msgid=c45c7b30) with payloads : HDR + HASH (8) + SA (1) + NONCE
(10) + ID (5) + ID (5) + NOTIFY (11) + NONE (0) total length : 200
```

```
Jan 19 22:00:06 [IKEv1]IP = 172.16.2.1, IKE_DECODE RECEIVED Message
(msgid=c45c7b30) with payloads : HDR + HASH (8) + SA (1) + NONCE (10) +
ID (5) + ID (5) + NONE (0) total length : 172
:
.
Jan 19 22:00:06 [IKEv1 DEBUG]Group = 172.16.2.1, IP = 172.16.2.1, processing ID payload
Jan 19 22:00:06 [IKEv1 DECODE]Group = 172.16.2.1, IP = 172.16.2.1,
ID_IPV4_ADDR_SUBNET ID received--10.1.1.0--255.255.255.0
Jan 19 22:00:06 [IKEv1 DEBUG]Group = 172.16.2.1, IP = 172.16.2.1, processing ID payload
Jan 19 22:00:06 [IKEv1 DECODE]Group = 172.16.2.1, IP = 172.16.2.1,
ID_IPV4_ADDR_SUBNET ID received--10.1.2.0--255.255.255.0
:
.
Jan 19 22:00:06 [IKEv1]Group = 172.16.2.1, IP = 172.16.2.1,
Security negotiation complete for LAN-to-LAN Group (172.16.2.1)
Initiator, Inbound SPI = 0x30d071c0, Outbound SPI = 0x38da6e51
:
.
Jan 19 22:00:06 [IKEv1]IP = 172.16.2.1, IKE DECODE SENDING Message
(msgid=c45c7b30) with payloads : HDR + HASH (8) + NONE (0) total length : 76
:
.
Jan 19 22:00:06 [IKEv1]Group = 172.16.2.1, IP = 172.16.2.1,
PHASE 2 COMPLETED (msgid=c45c7b30)
```
### Centraal-ASA (Responder)

```
Jan 20 12:42:35 [IKEv1]IP = 172.16.1.1, IKE_DECODE RECEIVED Message (msgid=0)
with payloads : HDR + SA (1) + VENDOR (13) + VENDOR (13) + VENDOR (13) +
VENDOR (13) + NONE (0) total length : 172
:
.
Jan 20 12:42:35 [IKEv1]IP = 172.16.1.1, IKE DECODE SENDING Message (msgid=0)
with payloads : HDR + SA (1) + VENDOR (13) + VENDOR (13) + NONE (0) total length
:
132
Jan 20 12:42:35 [IKEv1]IP = 172.16.1.1, IKE_DECODE RECEIVED Message (msgid=0)
with payloads : HDR + KE (4) + NONCE (10) + VENDOR (13) + VENDOR (13) + VENDOR (13)+ VENDOR (13) + NAT-D (20) + NAT-D (20) + NONE (0) total length : 304
:
.
Jan 20 12:42:35 [IKEv1]IP = 172.16.1.1, Connection landed on tunnel_group
DefaultL2LGroup
Jan 20 12:42:35 [IKEv1 DEBUG]Group = DefaultL2LGroup, IP = 172.16.1.1,
Generating keys for Responder...
Jan 20 12:42:35 [IKEv1]IP = 172.16.1.1, IKE_DECODE SENDING Message (msgid=0)
with payloads : HDR + KE (4) + NONCE (10) +
VENDOR (13) + VENDOR (13) + VENDOR (13) + VENDOR (13) + NAT-D (20) + NAT-D (20) +
NONE (0) total length : 304
Jan 20 12:42:35 [IKEv1]IP = 172.16.1.1, IKE_DECODE RECEIVED Message (msgid=0)
with payloads : HDR + ID (5) + HASH (8)+ IOS KEEPALIVE (128) + VENDOR (13) + NONE (0) total length : 96
Jan 20 12:42:35 [IKEv1 DECODE]Group = DefaultL2LGroup, IP = 172.16.1.1,
ID_IPV4_ADDR ID received172.16.1.1
:
.
Jan 20 12:42:35 [IKEv1]IP = 172.16.1.1, IKE_DECODE SENDING Message (msgid=0)
with payloads : HDR + ID (5) + HASH (8) + IOS KEEPALIVE (128) +
VENDOR (13) + NONE (0) total length : 96
Jan 20 12:42:35 [IKEv1]Group = DefaultL2LGroup, IP = 172.16.1.1, PHASE 1 COMPLETED
:
```

```
Jan 20 12:42:35 [IKEv1 DECODE]IP = 172.16.1.1, IKE Responder starting QM:
msg id = c45c7b30Jan 20 12:42:35 [IKEv1]IP = 172.16.1.1, IKE_DECODE
RECEIVED Message (msgid=c45c7b30) with payloads : HDR + HASH (8) + SA (1) +
NONCE (10) + ID (5) + ID (5) + NOTIFY (11) + NONE (0) total length : 200
:
.
Jan 20 12:42:35 [IKEv1]Group = DefaultL2LGroup, IP = 172.16.1.1, Received remote
IP Proxy Subnet data in ID Payload: Address 10.1.1.0, Mask 255.255.255.0,
Protocol 0, Port 0:
.
Jan 20 12:42:35 [IKEv1]Group = DefaultL2LGroup,
IP = 172.16.1.1, Received local
IP Proxy Subnet data in ID Payload: Address 10.1.2.0, Mask 255.255.255.0,
Protocol 0, Port 0Jan 20 12:42:35 [IKEv1 DEBUG]Group = DefaultL2LGroup,
IP = 172.16.1.1, processing notify payload
Jan 20 12:42:35 [IKEv1] Group = DefaultL2LGroup, IP = 172.16.1.1, QM
IsRekeyed old sa not found by addr
Jan 20 12:42:35 [IKEv1]Group = DefaultL2LGroup, IP = 172.16.1.1, Static Crypto Map
check, map outside_dyn_map, seq = 1 is a successful match
Jan 20 12:42:35 [IKEv1]Group = DefaultL2LGroup, IP = 172.16.1.1, IKE
Remote Peer configured for crypto map: outside_dyn_map
:
.
Jan 20 12:42:35 [IKEv1 DEBUG]Group = DefaultL2LGroup, IP = 172.16.1.1,
Transmitting Proxy Id: Remote subnet: 10.1.1.0 Mask 255.255.255.0 Protocol 0 Port 0
Local subnet: 10.1.2.0 mask 255.255.255.0 Protocol 0 Port 0:
.
Jan 20 12:42:35 [IKEv1]IP = 172.16.1.1, IKE_DECODE SENDING Message (msgid=c45c7b30)
with payloads : HDR + HASH (8) + SA (1) + NONCE (10) + ID (5) + ID (5) + NONE
(0) total length : 172 Jan 20 12:42:35 [IKEv1]IP = 172.16.1.1, IKE_DECODE RECEIVED
Message (msgid=c45c7b30) with payloads : HDR + HASH (8) + NONE (0) total length : 52:
.
Jan 20 12:42:35 [IKEv1]Group = DefaultL2LGroup, IP = 172.16.1.1, Security
negotiation complete for LAN-to-LAN Group (DefaultL2LGroup) Responder,
Inbound SPI = 0x38da6e51, Outbound SPI = 0x30d071c0:
.
Jan 20 12:42:35 [IKEv1]Group = DefaultL2LGroup, IP = 172.16.1.1,
PHASE 2 COMPLETED (msgid=c45c7b30)
Jan 20 12:42:35 [IKEv1]Group = DefaultL2LGroup, IP = 172.16.1.1, Adding static
route for L2L peer coming in on a dynamic map. address: 10.1.1.0, mask: 255.255.255.0
```
## Gerelateerde informatie

.

- [Cisco ASA Series Series Opdrachtreferenties](/content/en/us/td/docs/security/asa/asa90/configuration/guide/asa_90_cli_config.html)
- [Ondersteuning van IPsec-onderhandeling/IKE-protocollen](//www.cisco.com/en/US/tech/tk583/tk372/tsd_technology_support_protocol_home.html?referring_site=bodynav)
- [Verzoeken om opmerkingen \(RFC's\)](http://www.ietf.org/rfc.html?referring_site=bodynav)
- [Technische ondersteuning en documentatie Cisco-systeem](//www.cisco.com/cisco/web/support/index.html?referring_site=bodynav)